## **Advisee Listing Functionality**

Beginning in Fall 2022, all advisees assigned to an advisor for the selected term will be displayed, whether they are registered or not. You can sort, filter, and/or download the list of advisees, email advisees, and access an individual student's profile from this page

1. From the Faculty and Advisor Services menu in Patriot Web, select **Advisor Menu** to display the Faculty & Advisors menu.

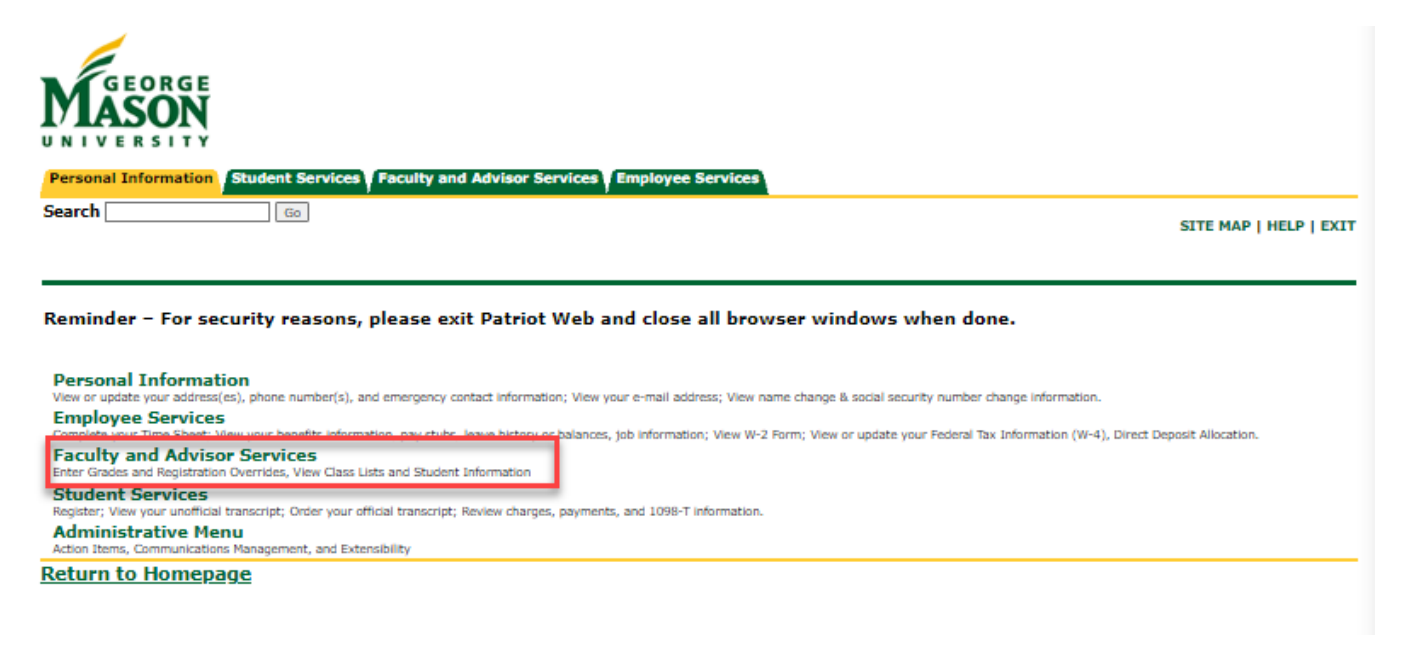

2. From the Faculty & Advisors Services menu, select **Advising Student Profile**.

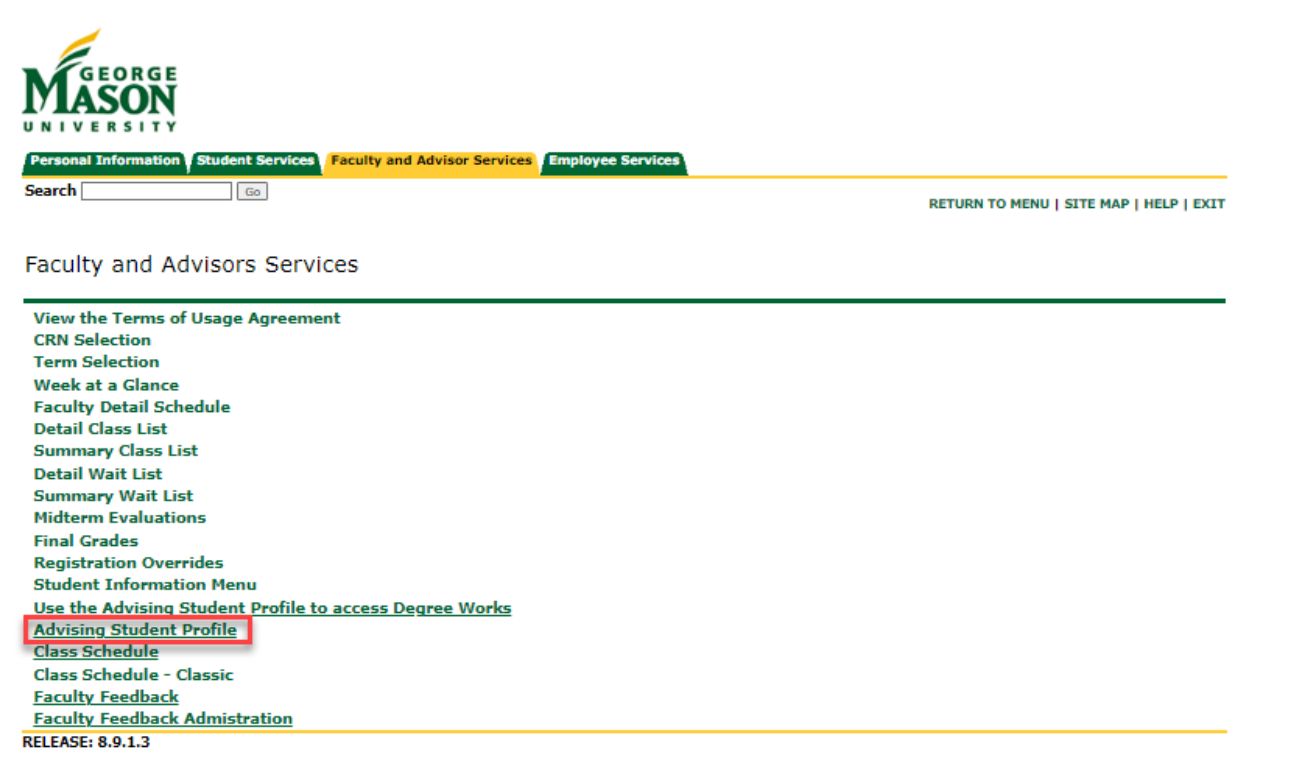

@ 2022 Ellucian Company L.P. and its affiliates.

3. **Select the appropriate term** from the drop-down menu and click **View My Advisee Listing**.

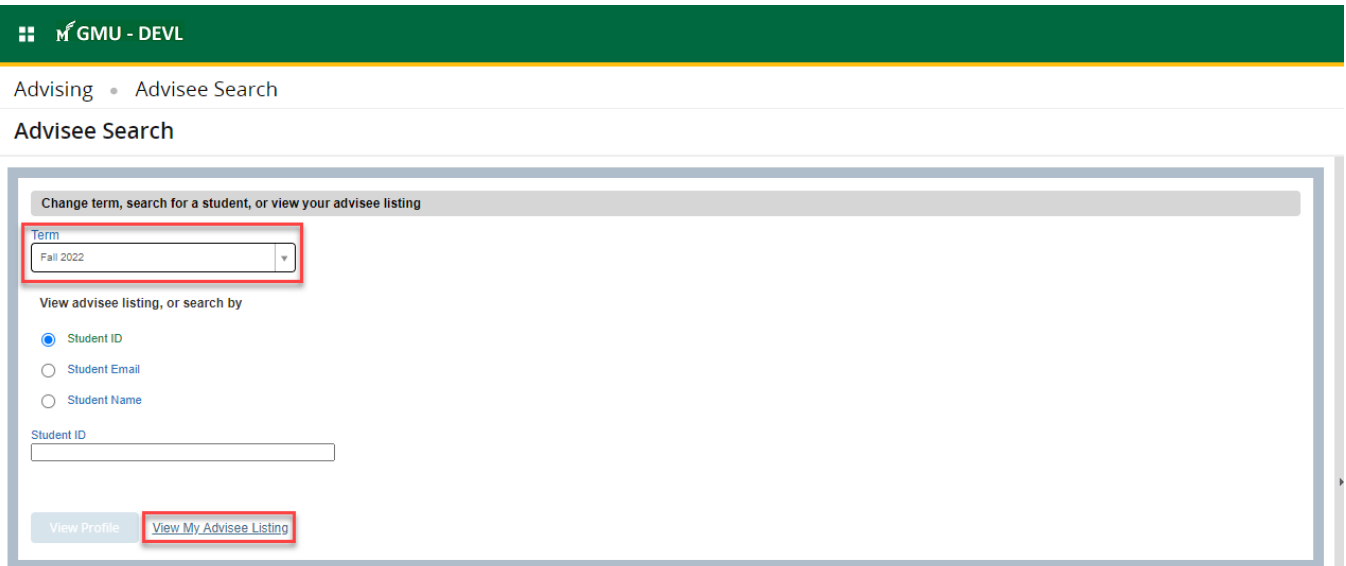

4. The **Advisee Listing** page contains overview information about *all advisees* that are assigned to you in the selected term. The columns can be rearranged by dragging and dropping to a desired position. You can sort, filter, and/or download the list of advisees, email advisees, and you can access an individual student's profile from this page

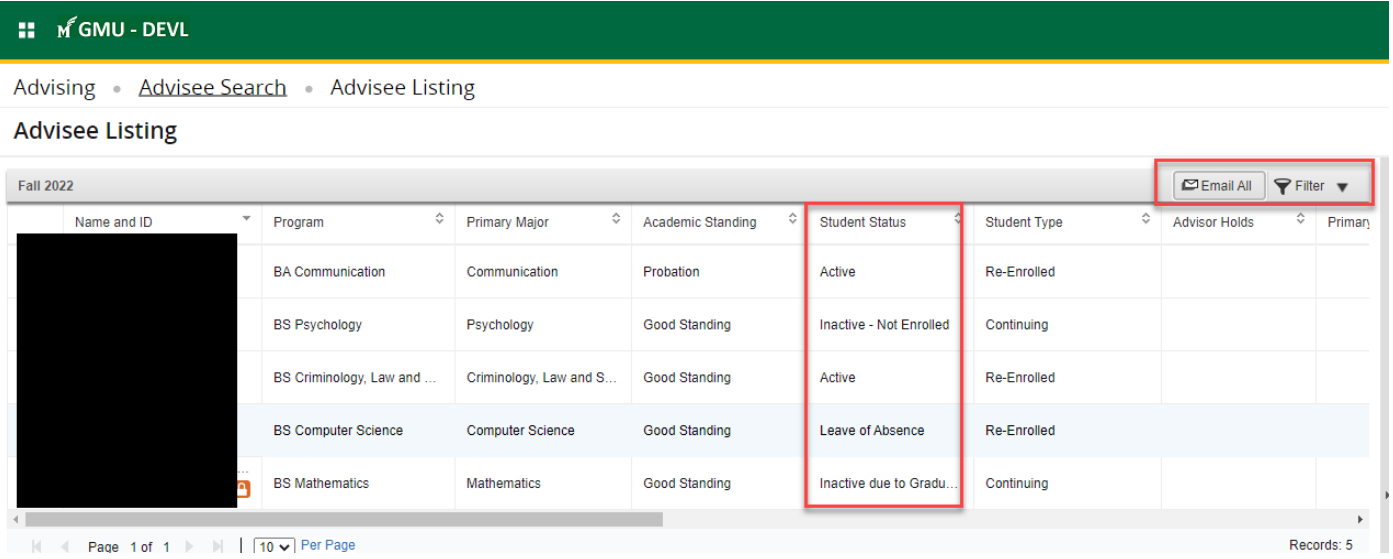

5. Advanced filtering allows the user to filter on specific values between one or multiple criteria. The first field allows the user to select what criteria to filter on. The second field allows the user to determine the command of the value. Use "**Add Another Column**" to add multiple criteria records to your filter. To delete a criteria record, press the **minus symbol** on the right.

## **Advisee Listing**

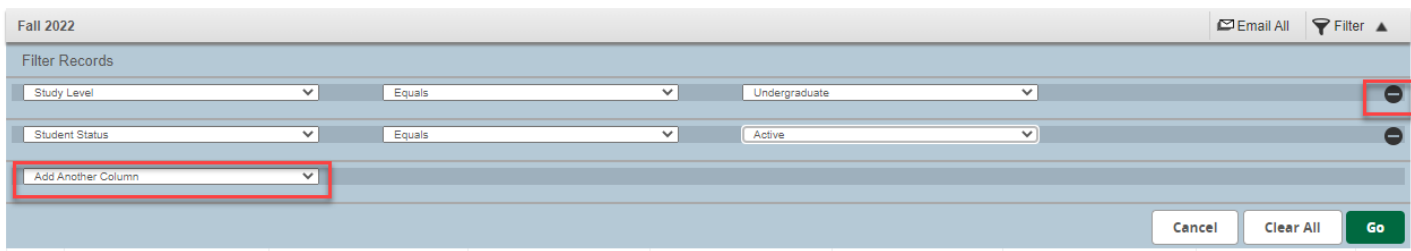

6. Only the student records that meet the filtered criteria requirements will be displayed.

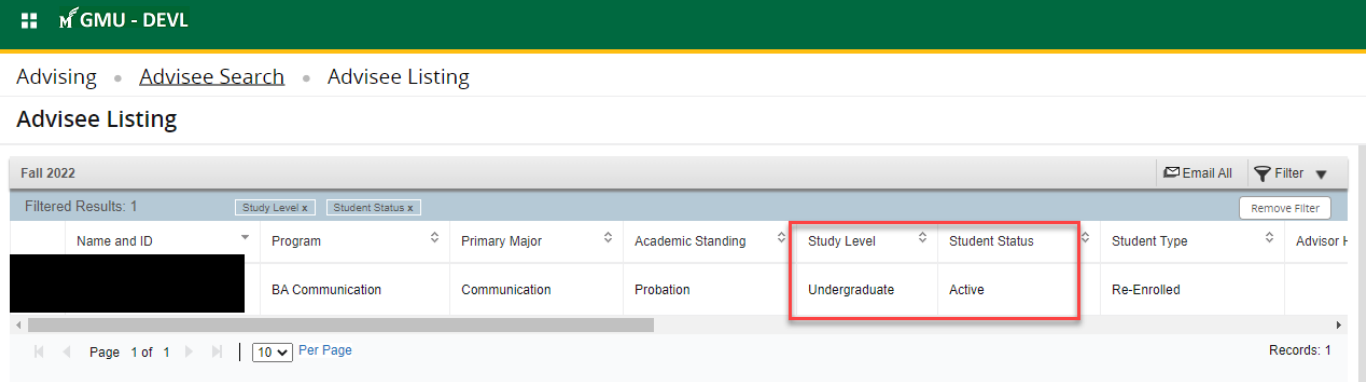

7. To export, click on the **Tools** icon (the wheel in the upper right corner of the page) to export your Advisee Listing to Excel.

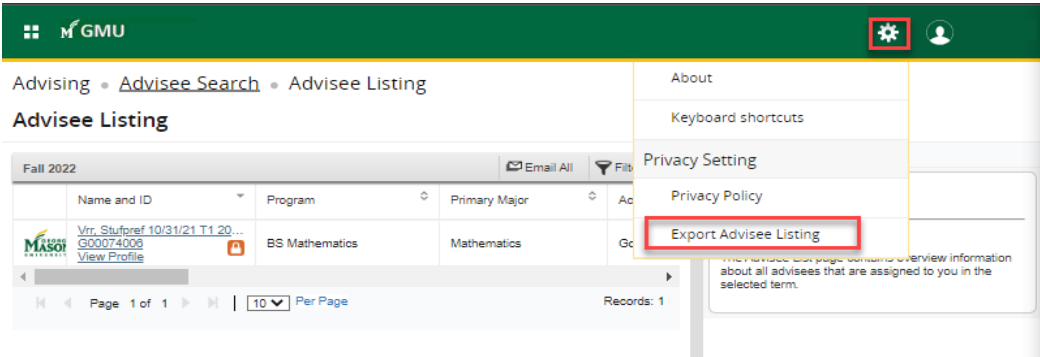

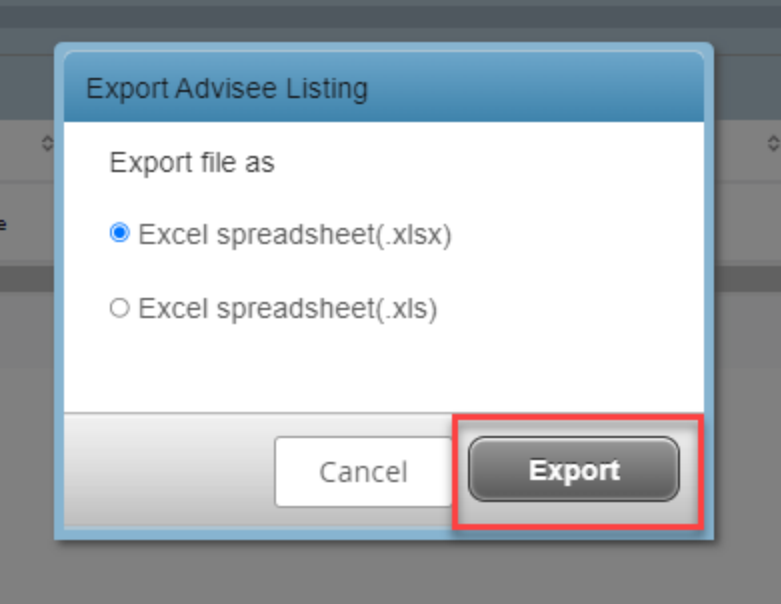